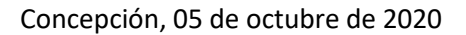

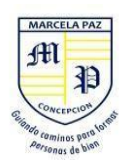

## **¿COMO PUEDO POSTULAR A LA BECA FINANCIAMIENTO COMPARTIDO 2021?**

**IMPORTANTE:** Este formulario puede ser completado una sola vez por correo electrónico, es por esto que debe ser cuidadoso al momento de completar los campos y subir documentos ya que no habrá una segunda oportunidad.

Se recomienda verificar bien los datos y documentos antes escribirlos o subirlos.

Dentro del formulario se podrán incorporar más de 1 alumno postulante a la beca, así que no es necesario realizar la postulación alumno por alumno.

Si usted ya completó el formulario y trata de volver ingresar a él, le saldrá el siguiente mensaje.

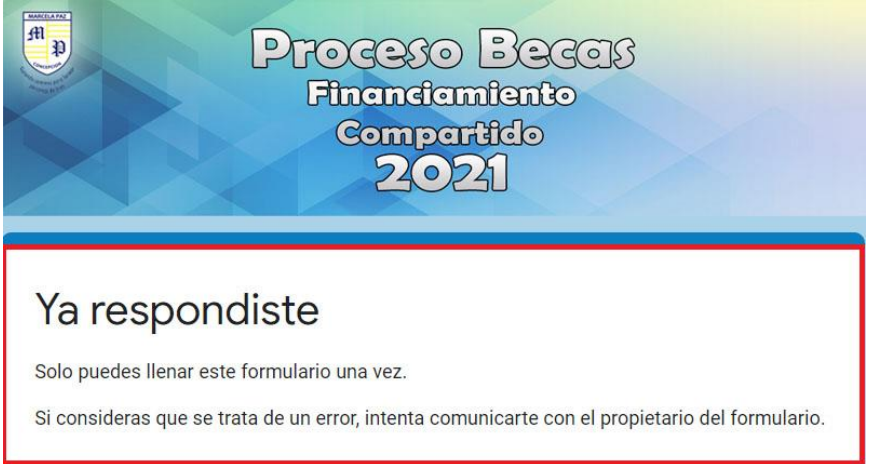

## INICIO DE LA POSTULACIÓN

El primer paso que debe realizar el apoderado es acceder al correo institucional de su alumno para poder completar la postulación a la Beca Financiamiento Compartido 2021.

Para ello seguiremos los siguientes pasos.

- 1.- Dirigirse a su navegador Web, ya sea Google Chrome, Firefox, Edge entre otros.
- 2.- Dentro del buscador escribir la palabra "GMAIL"

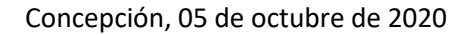

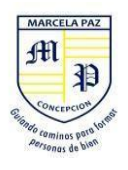

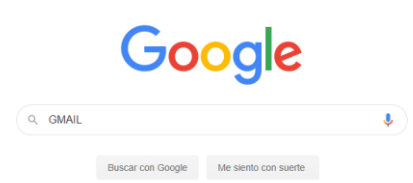

3.- El resultado de la búsqueda le arrojará la siguiente página la cual debemos seleccionar con click izquierdo.

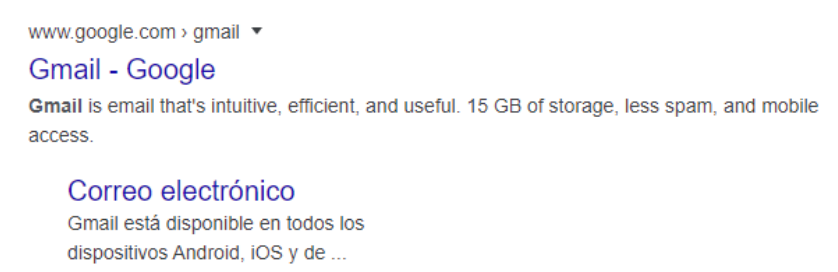

Más resultados de google.com »

4.- Se mostrará una ventana donde deberá escribir el correo institucional del alumno, como en la imagen de ejemplo que se muestra a continuación.

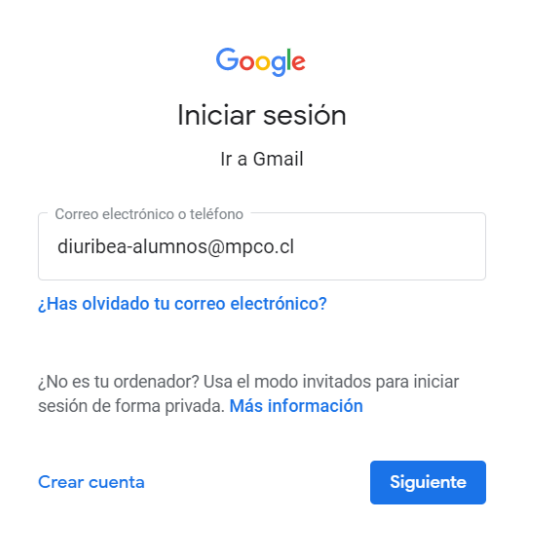

5.- Luego de presionar el botón SIGUIENTE, se requerirá la clave de ingreso.

Una vez ingresada la clave debemos presionar el botón SIGUIENTE de esta forma ya estaríamos dentro del correo institucional.

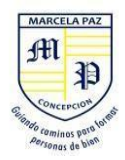

## Google

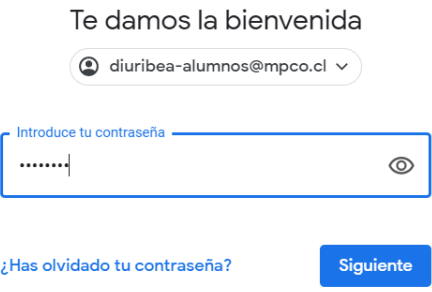

6.- Una vez dentro de su correo institucional, deberá dirigirse al siguiente link <https://forms.gle/edGweob16UyLJ2U59> donde podrá encontrar el formulario de postulación.

**IMPORTANTE: Para ingresar y completar el formulario de postulación a la Beca Financiamiento Compartido 2021, es necesario ingresar con un correo institucional (ej: [diuribea-alumnos@mpco.cl\)](mailto:diuribea-alumnos@mpco.cl) y NO con un correo personal.**

**De no ser así, no se le permitirá el acceso al formulario y le aparecerá el siguiente mensaje:**

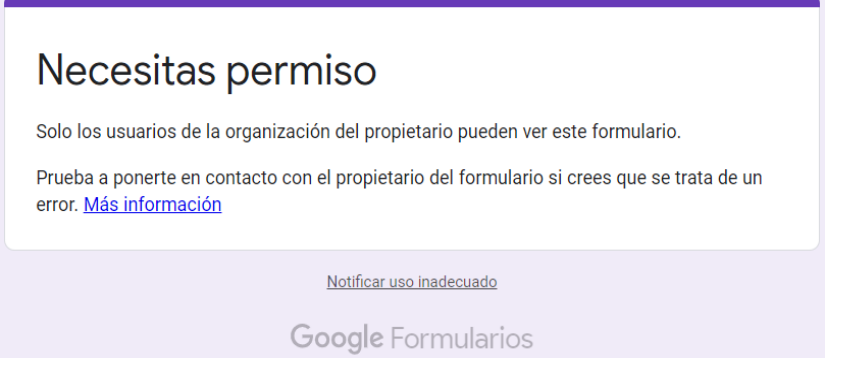

7.- Una vez haya ingresado con el correo institucional del alumno al link mencionado anteriormente, se mostrará la siguiente pantalla.

**NOTA: Antes de completar el formulario**, **debemos contar con la documentación necesaria para poder continuar y finalizar este proceso, ya que al final del formulario serán requeridos dichos documentos.**

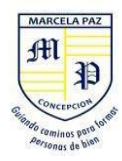

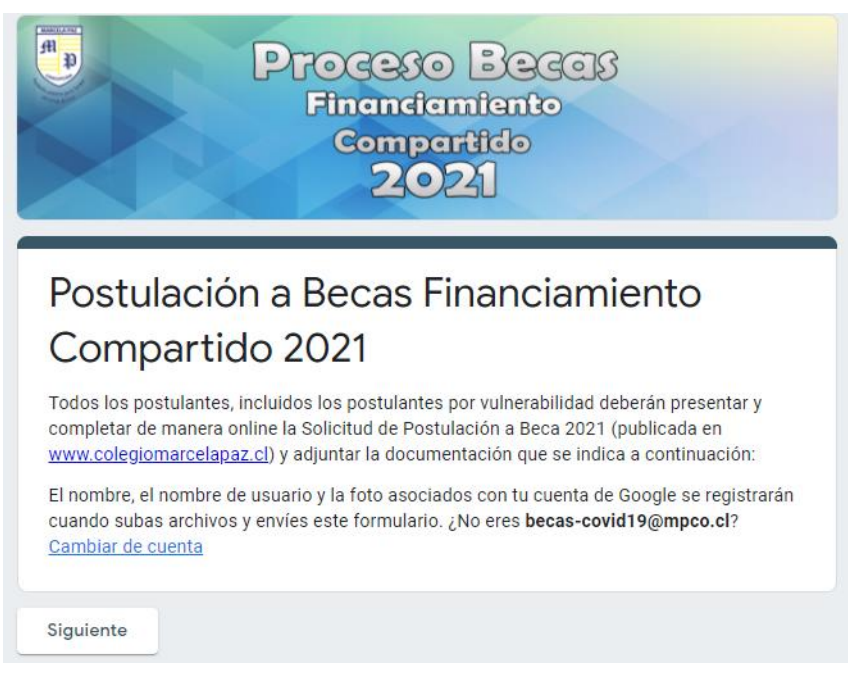

8.- Al presionar el botón SIGUIENTE, deberá completar los datos solicitados correspondientes al alumno que postulará a la BECA, Nombre completo, RUT, correo, tal como se muestra en la siguiente imagen.

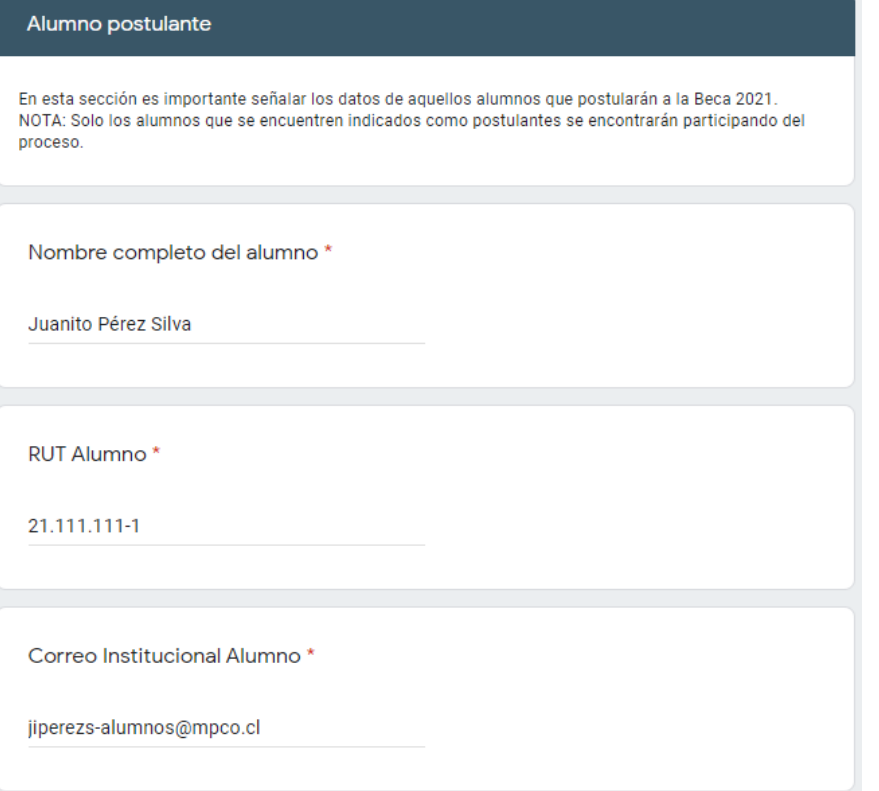

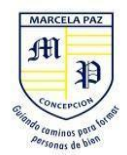

9.- Si usted tiene más de 1 alumno en el colegio y desea postularlo a la beca, puede realizarlo dentro del mismo formulario, ya que una vez complete los datos del primer alumno le aparecerá la siguiente pregunta…

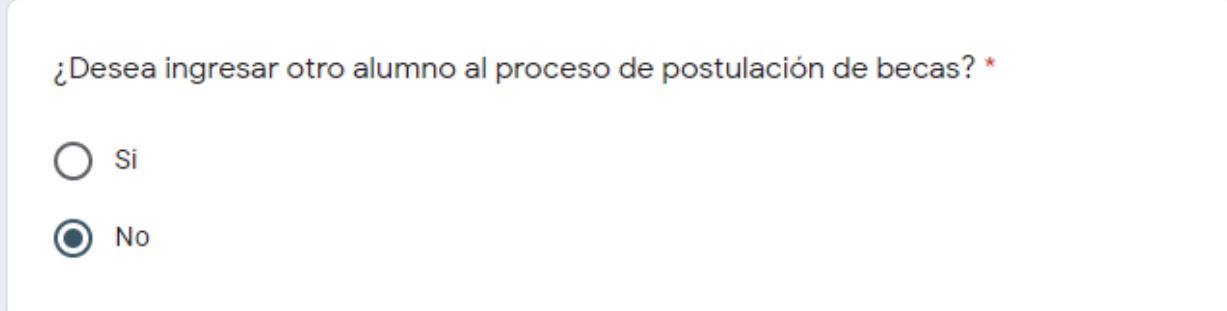

Si la respuesta es NO podrá continuar con el proceso normalmente, si la respuesta es SI el formulario lo llevará a completar los datos del Alumno postulante n°2.

10.- Cuanto termine de ingresar la información de los o el alumno, deberá completar la sección de **ANTECEDENTES FAMILIARES** tal como se muestra en las siguientes imágenes de ejemplo.

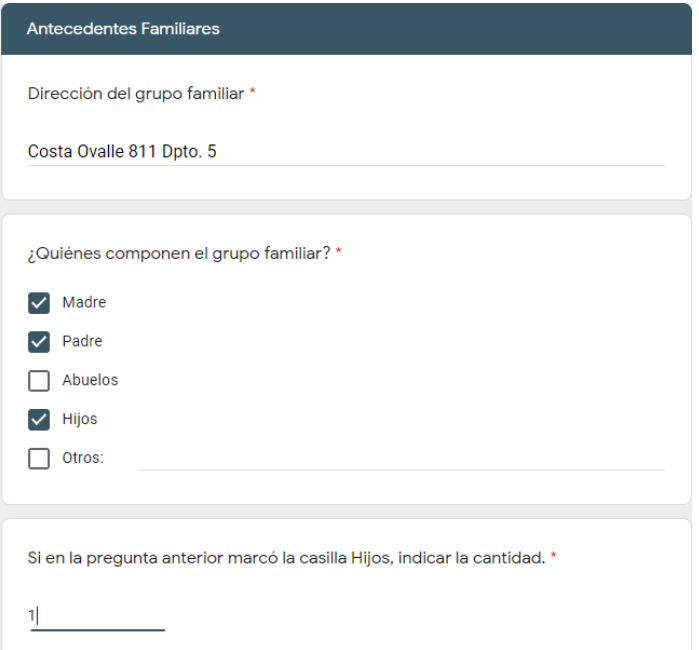

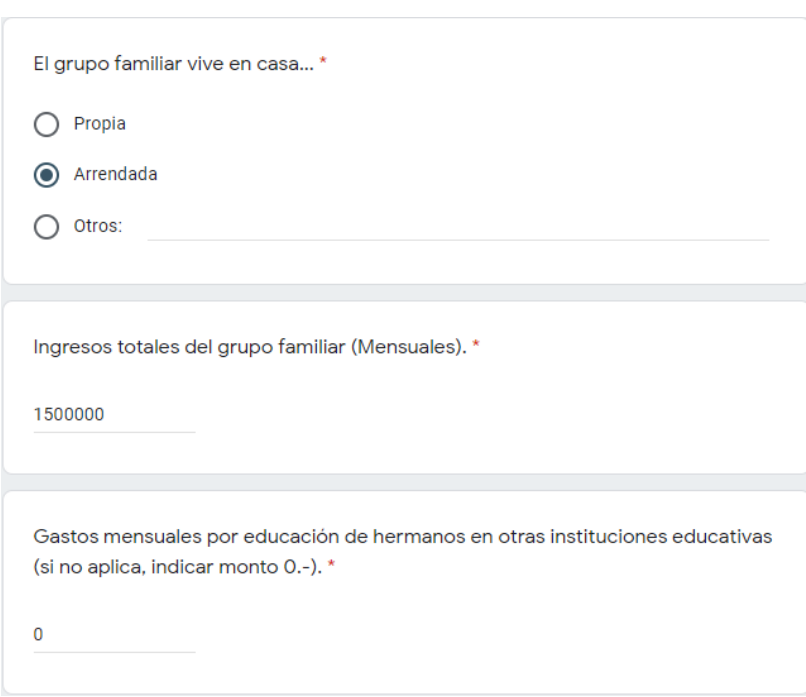

MARCELA PAZ fft

11.- Una vez complete toda la información solicitada dentro de la sección **ANTECEDENTES FAMILIARES** el formulario le solicitará adjuntar varios documentos que acrediten su situación actual.

**NOTA: La imagen a continuación es de referencia, dentro del formulario se solicitarán más documentos.**

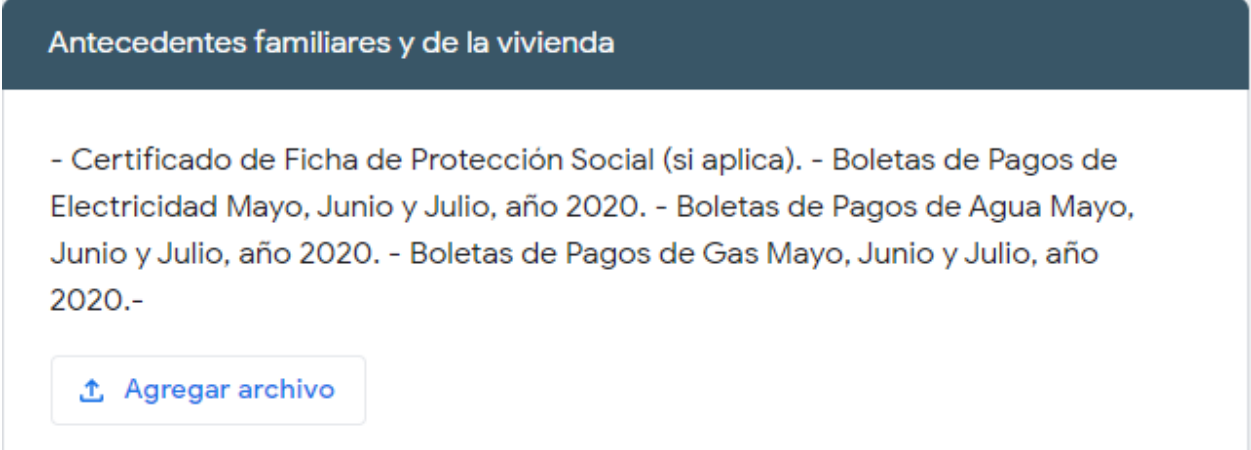

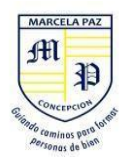

12.- Para agregar archivos a esta sección debemos seleccionar el botón **"AGREGAR ARCHIVO"** tal como lo muestra la siguiente imagen.

**NOTA: Los archivos pueden subirse al formulario en formato PDF y/o como IMAGEN, el limite de archivos por sección es de 10.**

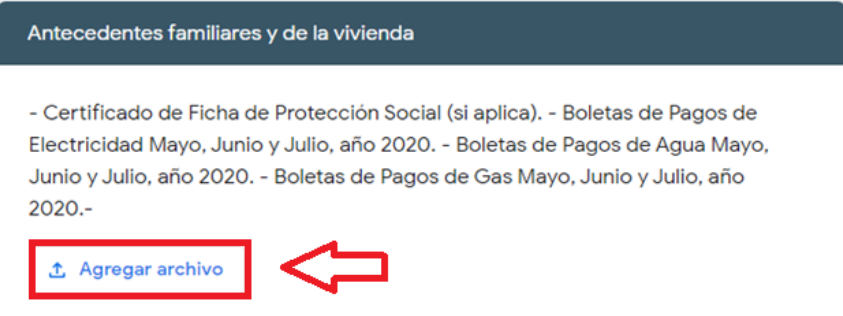

Una vez seleccionemos agregar archivos se nos abrirá la siguiente ventana en la cual debemos hacer click sobre "SELECCIONAR ARCHIVOS DE TU DISPOSITIVO".

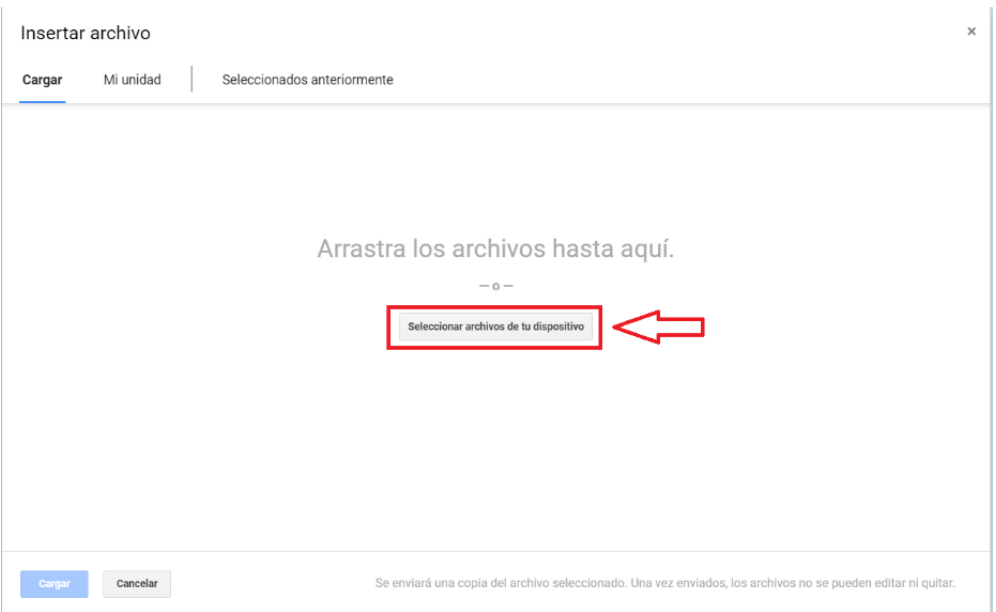

Cuando seleccionemos dicha opción se nos abrirá una ventana donde deberemos buscar en nuestro computador los archivos que serán subidos.

Para subir un archivo solo basta con seleccionarlo con un click y luego pulsar el botón **"ABRIR"**

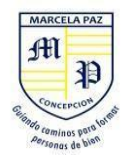

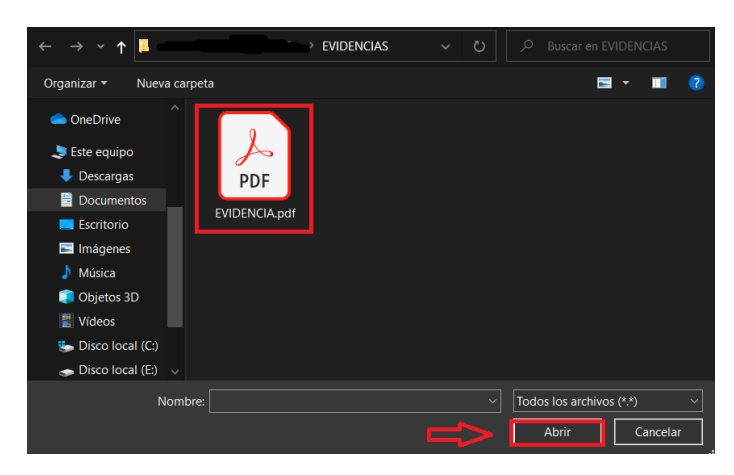

Cuando el archivo esté subido, nos debería aparecer de la siguiente forma en la plataforma. Cabe señalar que se pueden subir hasta un máximo de 10 archivos a modo de evidencia, cuando termine de subir todos los archivos que usted estime conveniente debe pulsar el botón **"CARGAR".**

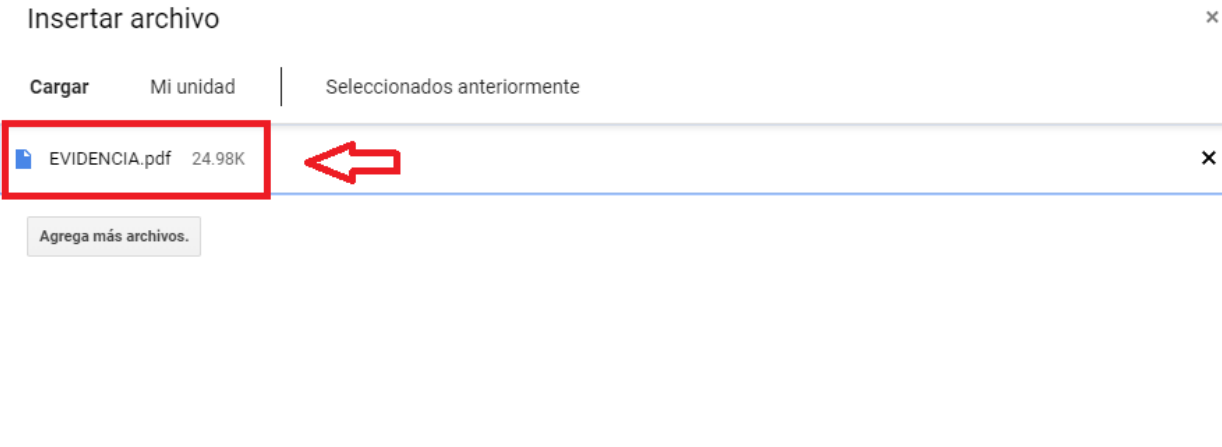

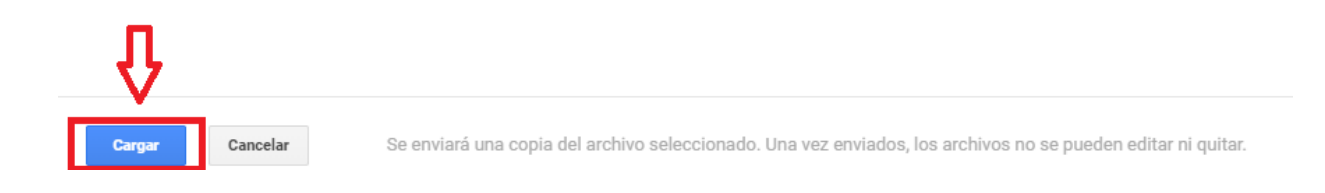

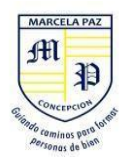

10.- Antes de finalizar la postulación debe cerciorarse de que todos los archivos que usted haya cargado sean visibles.

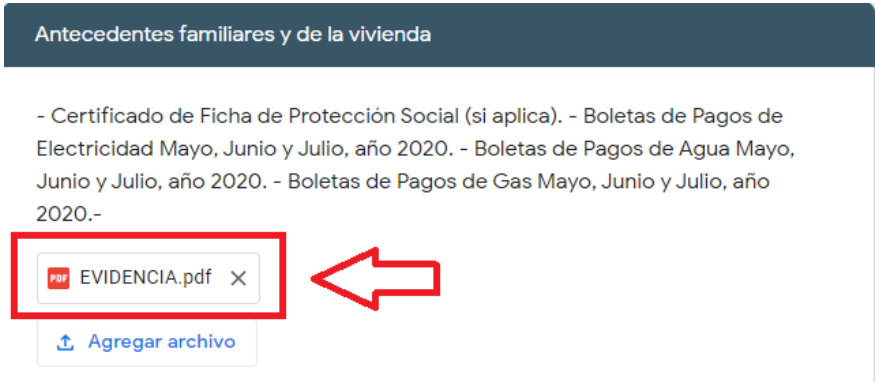

Una vez completada la sección de **DOCUMENTOS** le aparecerá el siguiente mensaje.

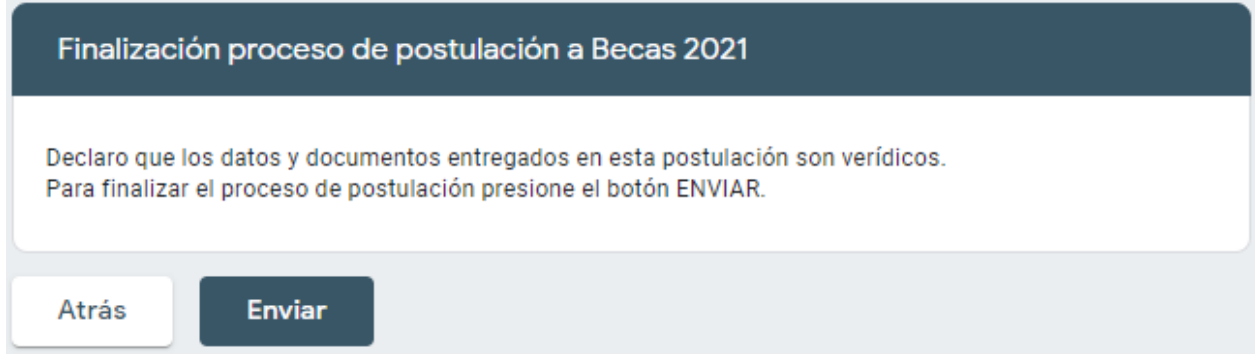

Si todos los datos y documentos son correctos y verídicos puede presionar el botón **ENVIAR.**

11.- Una vez terminado el proceso se le mostrará el siguiente mensaje el cual confirma que su postulación ha sido ingresada al sistema y será evaluada posteriormente.

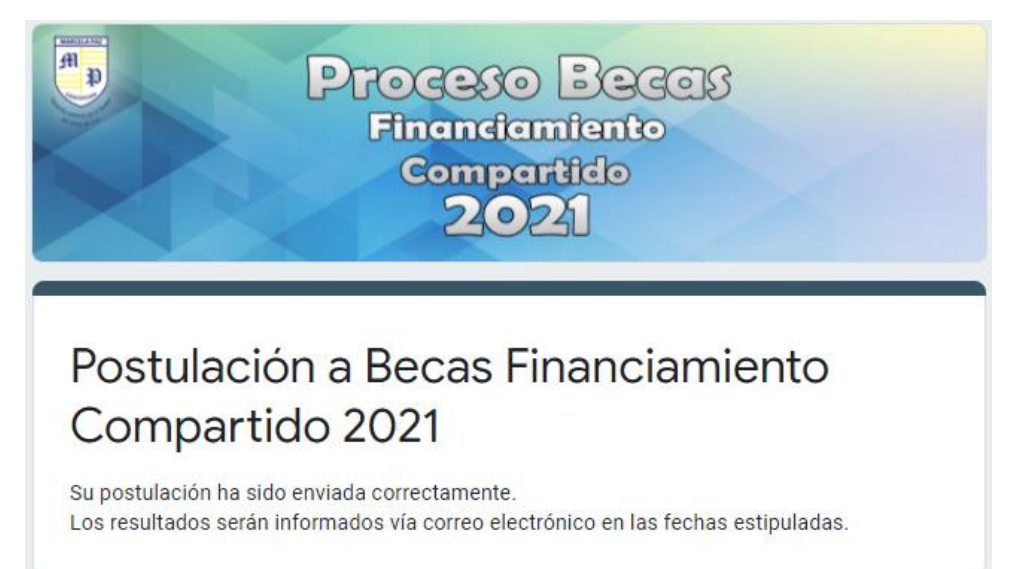

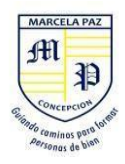